# Manual

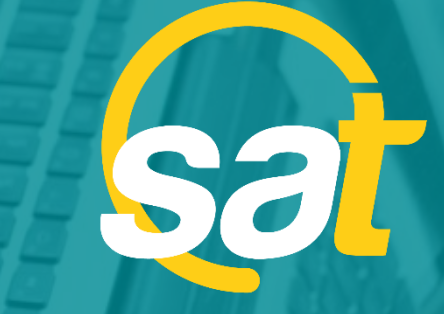

 $\geq$ 

**A**

**N**

**U** 

**A**

**L**

## SAT: A U T O G E S T I Ó N

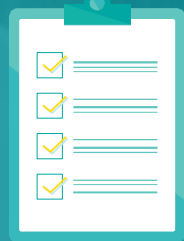

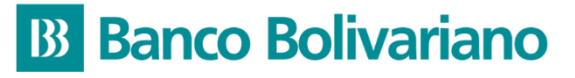

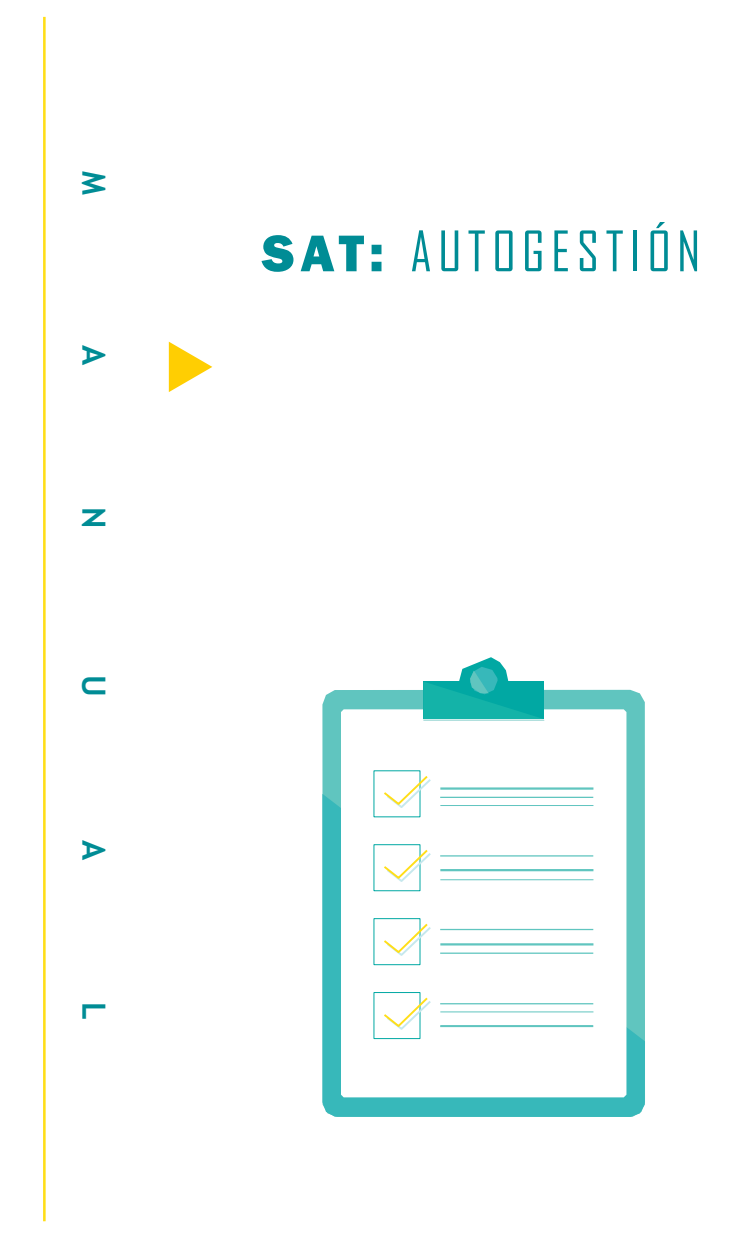

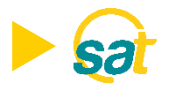

# ACCESO SAT

### ¿Cómo puede acceder a la Banca Electrónica para Empresas?

1. Ingrese a nuestro portal web *www.bolivariano.com* y seleccione el ícono **S**at

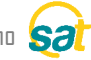

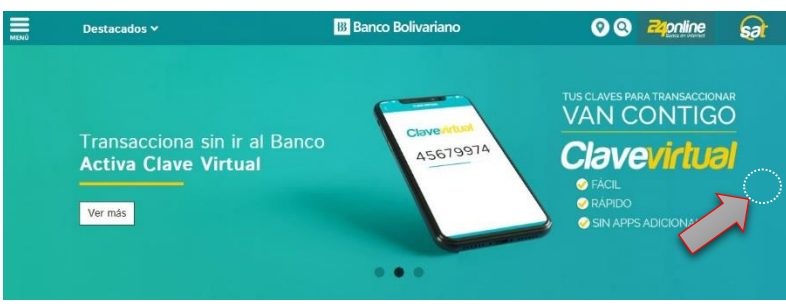

2. Ingrese su usuario y contraseña (El usuario y contraseña temporal llegará al correo electrónico que ha registrado en el Banco y que está asociado al usuario).

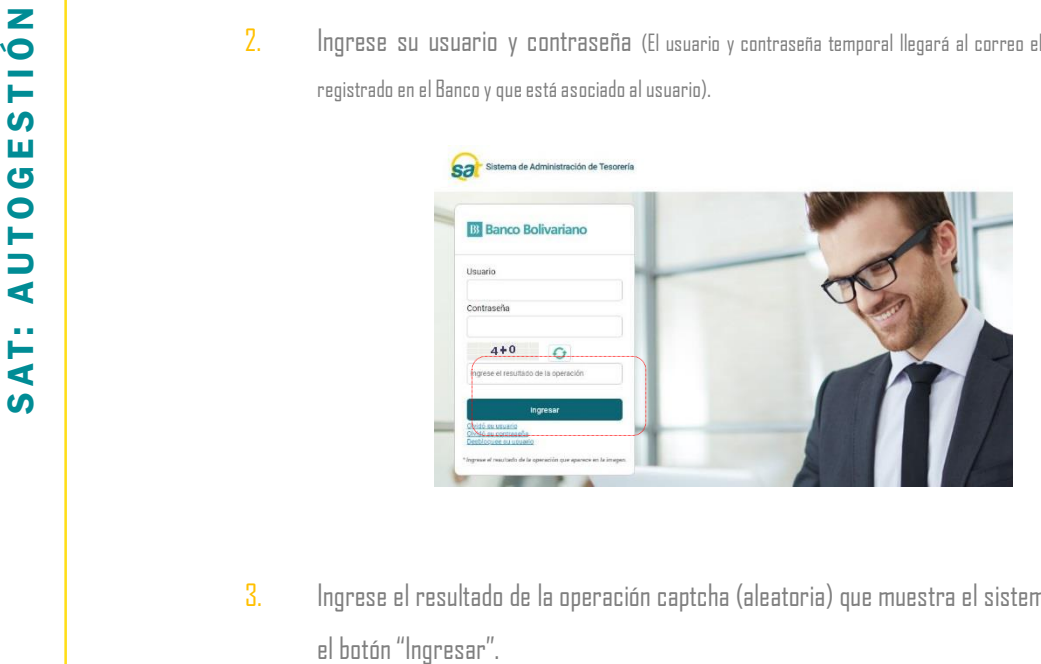

3. Ingrese el resultado de la operación captcha (aleatoria) que muestra el sistema ydé clic en

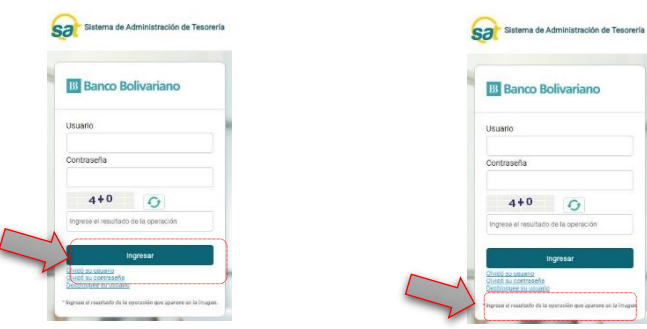

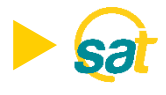

¿Qué navegadores se recomienda para acceder a la Banca Electrónica para Empresas?

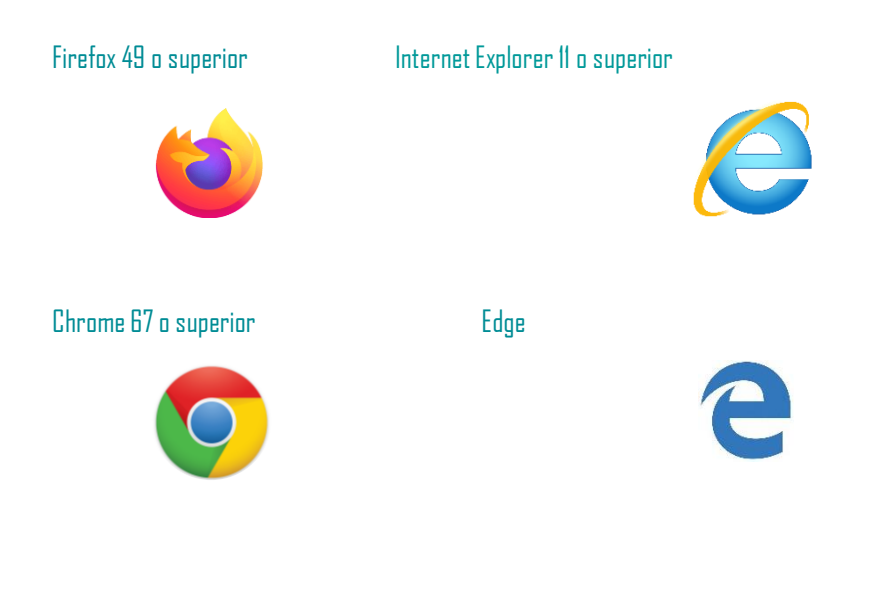

¿Qué transacciones de autogestión puede realizar en la Banca Electrónica de Empresas sat ?

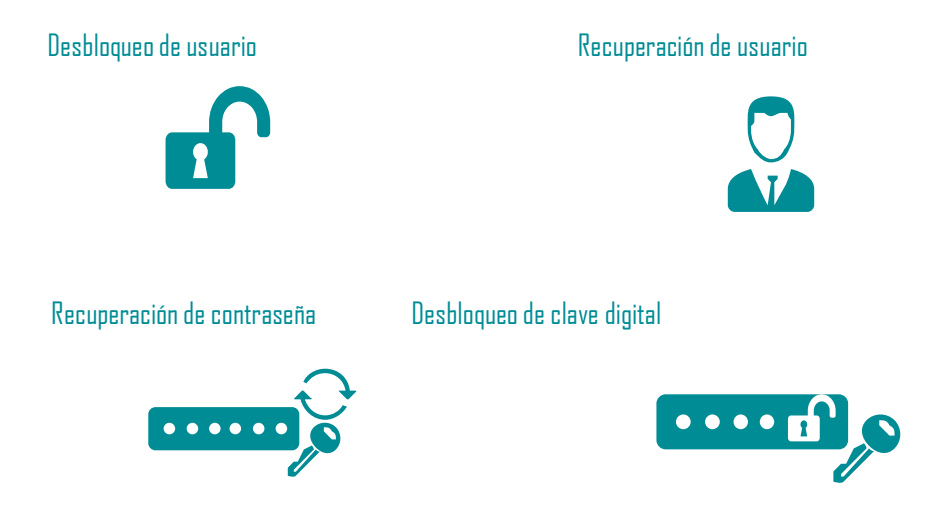

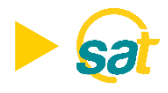

# CAMBIO DE CONTRASEÑA

#### ¿Cómo se realiza el cambio de contraseña en la Banca Electrónica para Empresas?

1. Ingrese a nuestro portal web **www.bolivariano.com** y seleccione el ícono

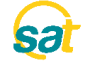

2. Digite su usuario y clave temporal enviada por correo electrónico.

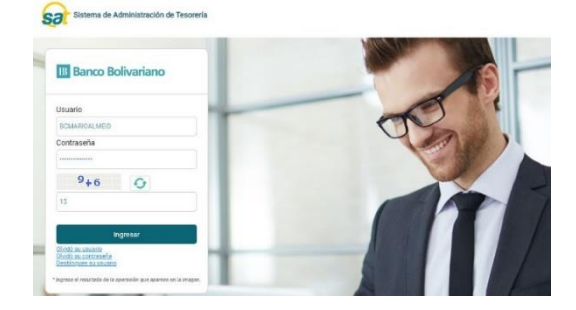

3. Al presionar el botón "Ingresar", el sistema le solicitará el cambio de contraseña. El sistema validará que la nueva contraseña cumpla con las políticas actuales del **SAT**. (Letras mayúsculas y minúsculas, números y caracteres especiales, mínimo 8 y máximo 15 caracteres)

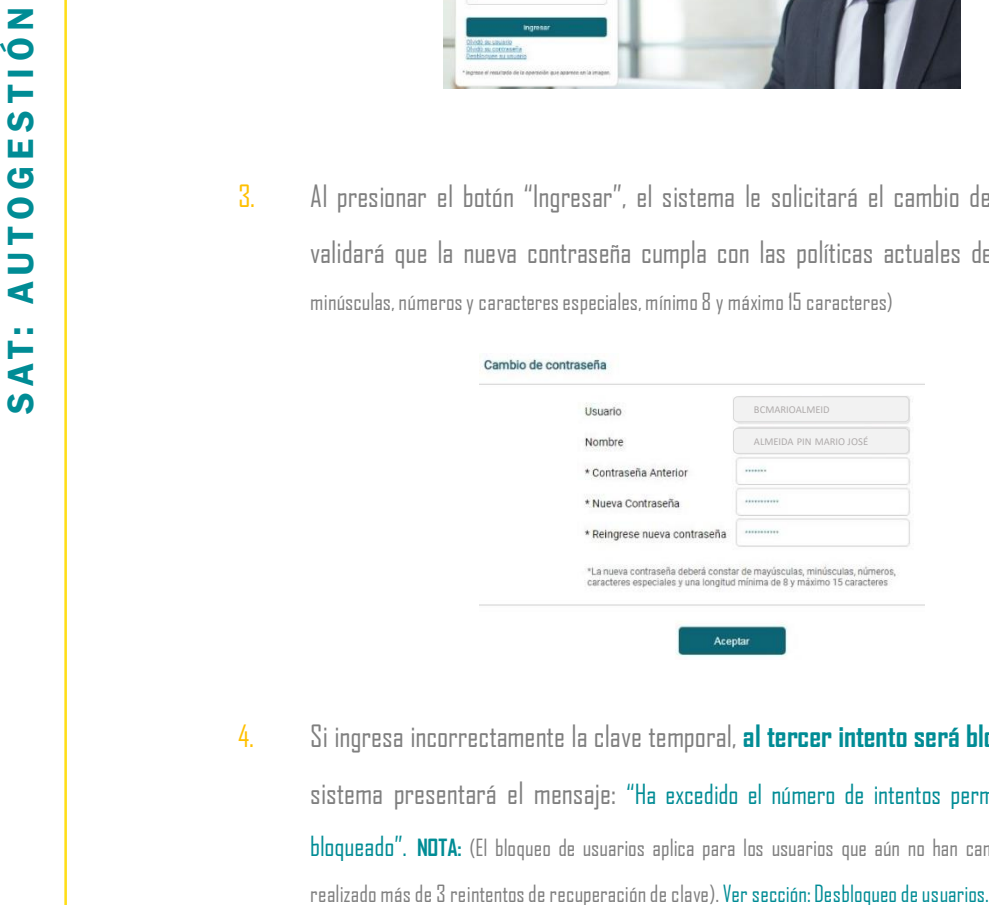

4. Si ingresa incorrectamente la clave temporal, **al tercer intento será bloqueado su usuario** y el sistema presentará el mensaje: "Ha excedido el número de intentos permitidos, su usuario ha sido bloqueado". **NOTA:** (El bloqueo de usuarios aplica para los usuarios que aún no han cambiado a clave definitiva o han

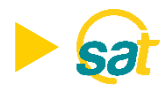

# CAMBIO DE CONTRASEÑA

5. En caso de que el usuario no cumpla con las políticas, presentará el mensaje: "Su nueva contraseña debe constar de mayúsculas, minúsculas, números y caracteres especiales. No ingrese contraseñas anteriores. Por favor realice el cambio de contraseña".

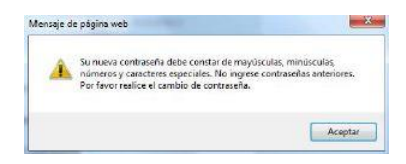

6. Una vez que haya realizado exitosamente el cambio de contraseña, el sistema presentará el mensaje: "Clave ha sido cambiada". Se le enviará un correo electrónico informando que el cambio declave fue exitoso.

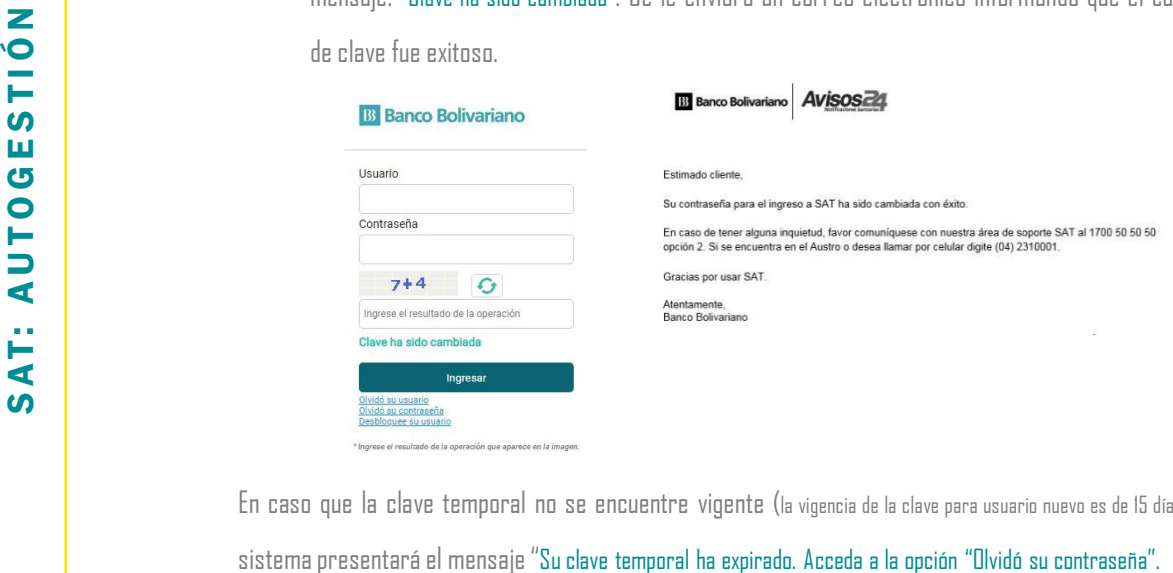

En caso que la clave temporal no se encuentre vigente (la vigencia de la clave para usuario nuevo es de 15 días), el

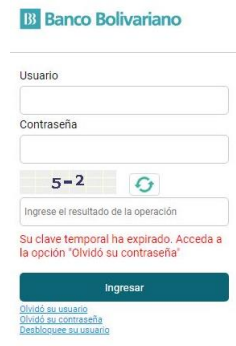

.<br>Itado de la operación que aparece en la in

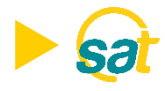

## USUARIO Y CONTRASEÑA

#### ¿Qué le recomendamos si no recibe su usuario y contraseña temporal para acceder a la Banca Electrónica para Empresas?

- Es posible que no haya visto el correo donde se le envió el usuario y la contraseña temporal; por ello, deberá acceder a su servicio de correo electrónico y revisar la bandeja de **correo no** deseado, para verificar su recepción.
- En caso que por algún otro motivo no haya recibido el usuario y la contraseña temporal, comuníqueseal **5 50 50 50** opción2ocontácteseconsu Oficial sat

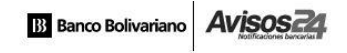

¡Bienvenido a SAT!

Desde hoy podrá disfrutar de la comodidad de poder realizar todas sus transacciones en línea.

El nombre de usuario que se ha creado para su acceso a SAT es BCBOLEJIMENEM Usted podrá hacer uso del mismo en las siguientes 24 horas.

En caso de tener alguna inquietud, favor comuníquese con nuestra área de soporte SAT al 1700 50 50 50 opción 4. Si se encuentra en el Austro o desea llamar por celular digite (04) 2310001.

Gracias por usar SAT.

Atentamente Banco Bolivariano

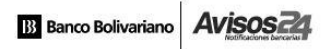

¡Bienvenido a SATI

Desde hoy podrá disfrutar de la comodidad de poder realizar todas sus transacciones en línea

Esta es su clave temporal para ingresar a SAT 1Jh1Hw7> Usted podrá hacer uso de esta clave en las siguientes 24horas.

Es importante que actualice su clave en un plazo máximo de 15 días.

En caso de tener alguna inquietud, favor comuníquese con nuestra área de soporte SAT al 1700 50 50 50 opción 4. Si se encuentra en el Austro o desea llamar por celular digite (04) 2310001.

Gracias por usar SAT.

**Atentamente** Banco Bolivariano

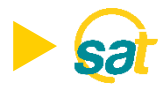

# RECUPERACIÓN DE USUARIO

#### ¿Cómo puede recuperar su usuario en la Banca Electrónica para Empresas?

1. Ingrese a nuestro portal web *www.bolivariano.com*, seleccione el ícono **Sal** y dé clic en la opción"Olvidó suusuario".

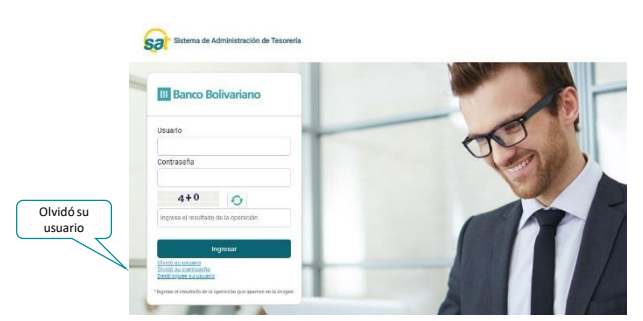

- 2. El sistema presentará la pantalla donde tendrá que ingresar los siguientes datos:
	- N° de identificación del usuario.
	- R.U.C.dela empresa.
	- Correo electrónico del usuario registrado en el

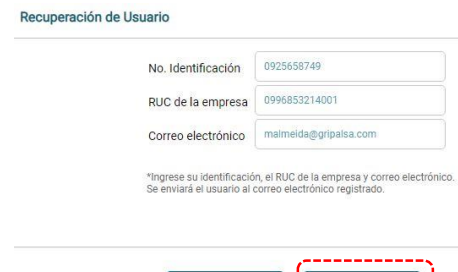

Volver

3. Presione el botón "Recuperar" y el sistema validará que la información esté correcta, caso contrario, aparecerá un mensaje en la pantalla indicando que los datos ingresados son incorrectos. S AT : A U T O G E S T I Ó N

Recuperar

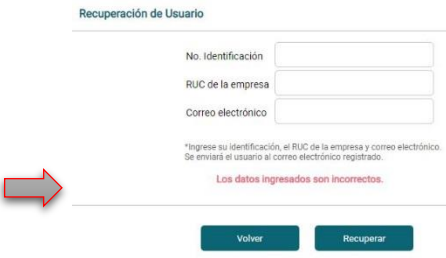

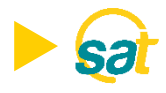

# RECUPERACIÓN DE USUARIO

4. Si los datos ingresados son correctos, se presenta mensaje en la pantalla indicando: "Su usuario ha sido enviado al correo electrónico registrado".

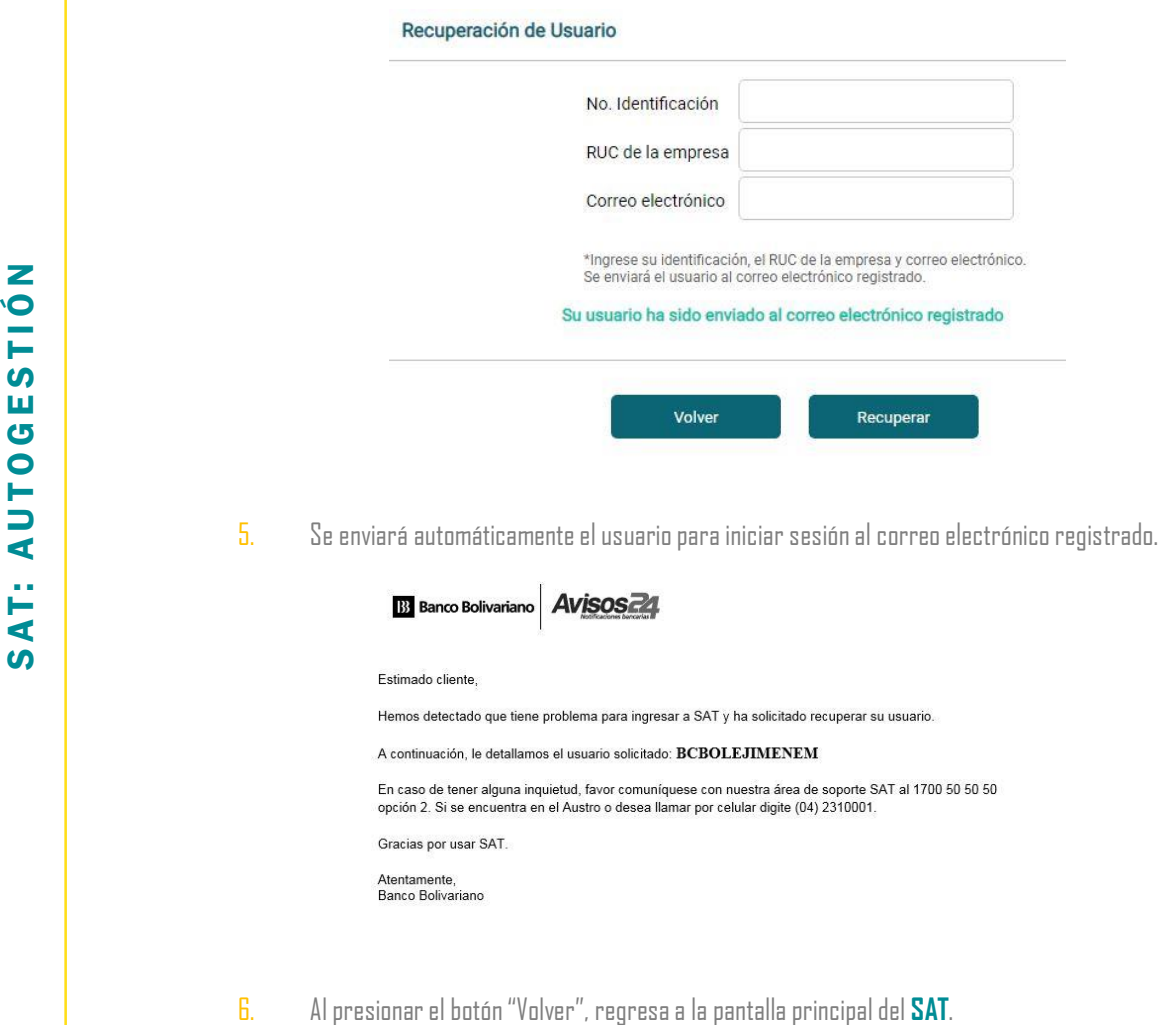

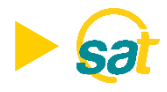

# RECUPERACIÓN DE CONTRASEÑA

#### ¿Cómo recuperar su contraseña en la Banca Electrónica para Empresas?

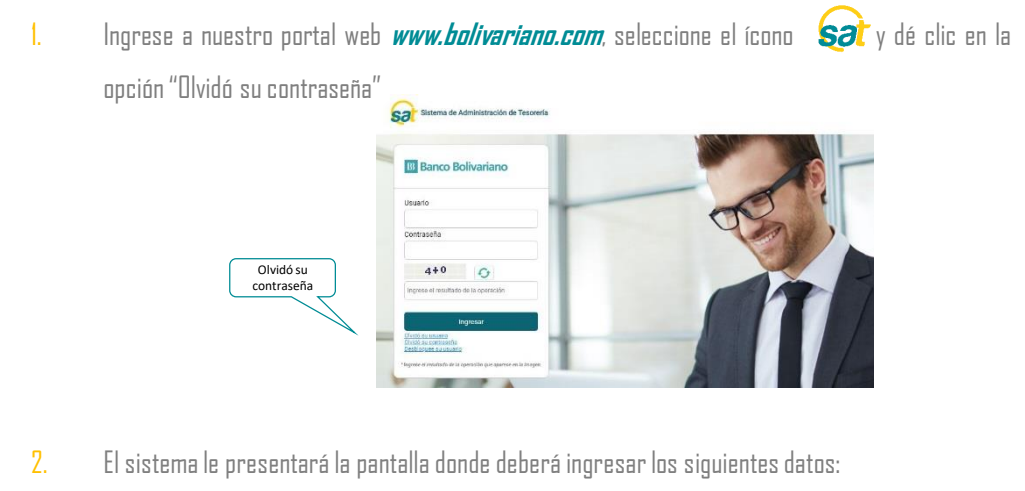

- Usuariocompletode SAT.
- Correo electrónico del usuario registrado en el

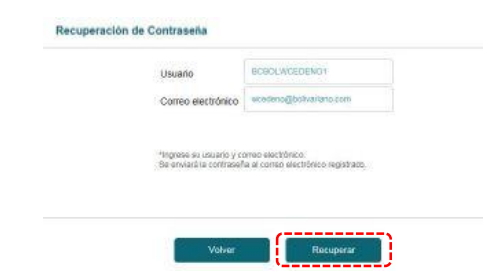

3. Al presionar el botón "Recuperar", el sistema validará que la información esté correcta, caso contrario, aparecerá un mensaje en la pantalla indicando que los datos ingresados son incorrectos. S AT : A U T O G E S T I Ó N

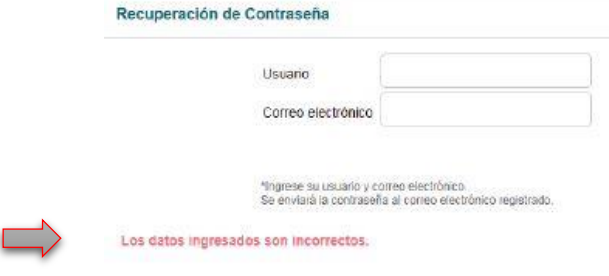

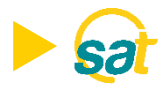

# RECUPERACIÓN DE CONTRASEÑA

4. Si los datos ingresados son correctos, se presentará un mensaje en la pantalla indicando: "Su clave temporal ha sido enviada al electrónico registrado".

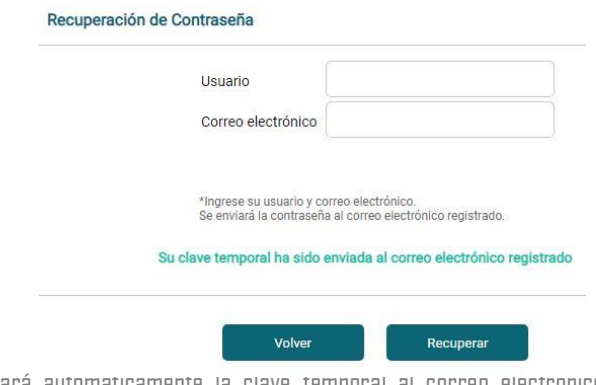

5. Se le enviará automáticamente la clave temporal al correo electronico registrado. Una vez recibida su clave temporal, deberá ingresar en la pantalla principal del SAT, el usuario y la clave, presionar "Ingresar" y realizar los pasos de *Cambio de Contraseña*. Ver sección: Cambio de contraseña.

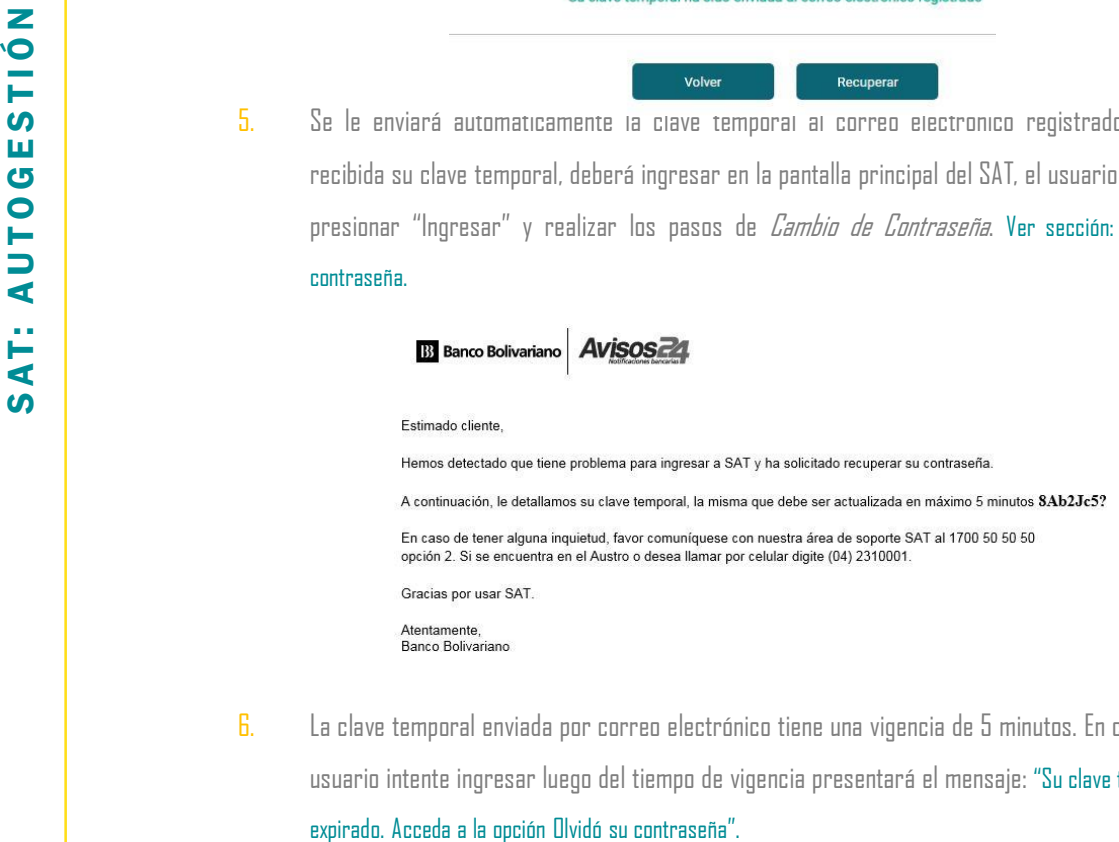

6. La clave temporal enviada por correo electrónico tiene una vigencia de 5 minutos. En caso que el usuario intente ingresar luego del tiempo de vigencia presentará el mensaje: "Su clave temporal ha

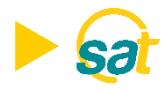

# DESBLOQUEO DE USUARIO

¿Cómo desbloquear el usuario (SI NO POSEE TOKEN) en la Banca Electrónica para Empresas?

- 1. El usuario APROBADOR de la empresa, debe ingresar a la opción Servicios Varios/ Claves y dispositivos/Desbloqueo de usuarios en el **Sat**
- 2. Digitar el usuario que desea desbloquear y presionar el botón "Consultar".
- 3. El sistema mostrará los datos del usuario. Presione el botón "Desbloquear" y el sistema presentará el mensaje: "El usuario ha sido desbloqueado".

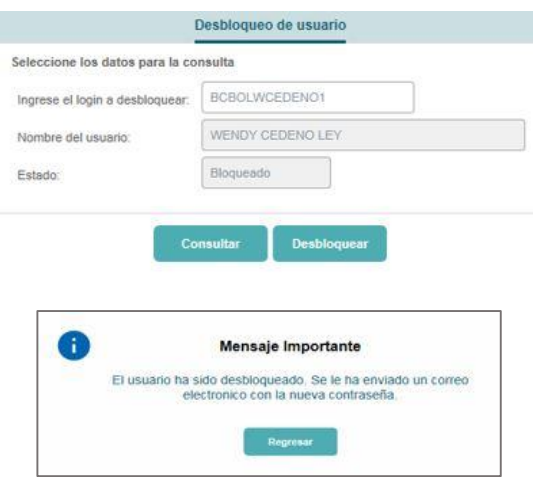

- 4. Mediante correo electrónico recibirá una notificación confirmando el desbloqueo del usuario.
- 5. También se envía mediante correo electrónico una clave temporal, con vigencia de 5 minutos, para el ingreso del usuario. Este deberá realizar el cambio de contraseña.

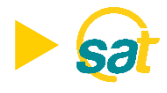

## DESBLOQUEO DE USUARIO

¿Cómo desbloquear su usuario (SI POSEE TOKEN) en la Banca Electrónica para Empresas?

1. El usuario debe ingresar en el  $\overline{\text{sol}}$  a la opción "Desbloquee su usuario".

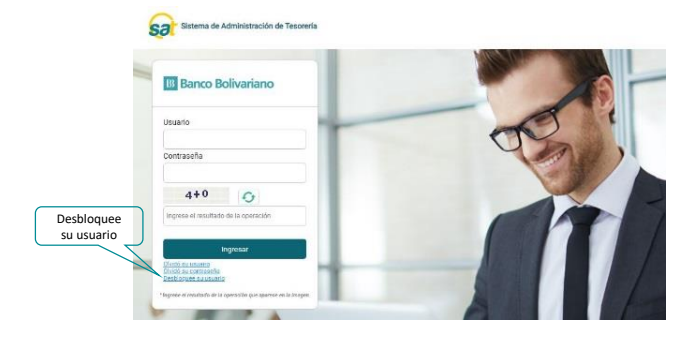

2. Ingresar los datos del usuario, correo electrónico registrado por el usuario en el SAT y token.

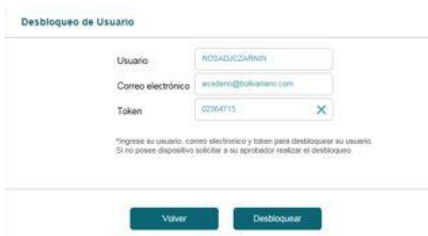

- 3. Presionar el botón "Desbloquear" para ejecutar la acción, si la información es correcta se procede con el desbloqueo del usuario y presentará el siguiente mensaje en la pantalla: "Su usuario ha sido desbloqueado. Se ha enviado un correo electrónico con su nueva contraseña". Si la información ingresada está incorrecta, se presenta el siguiente mensaje en la pantalla: "Los datos ingresados son incorrectos".
- 4. Se le enviará por correo electrónico una notificación confirmando la transacción. También se envía mediante correo electrónico una clave temporal, con vigencia de 5 minutos, para que pueda ingresar. El usuario empresa deberá realizar el cambio de contraseña.

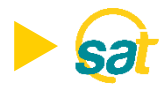

## DESBLOQUEO DE TOKEN

¿Cómo desbloquear el dispositivo de seguridad (TOKEN) en la Banca Electrónica para Empresas?

- 1. Ingrese a la opción Servicios Varios/ Claves y dispositivos/ Desbloqueo de token en el **Sat**
- 2. Solicite clave OTP presionado el botón "Enviar". Esta clave temporal se enviará al correo electrónico del usuario registrado en el Sat
- 3. Ingrese la clave temporal y luego presione el botón "Desbloquear".

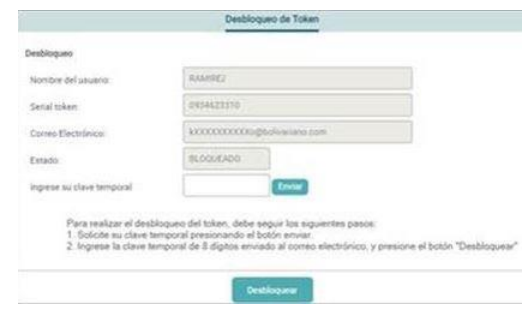

4. Mediante correo electrónico recibirá una notificación confirmando el desbloqueo del dispositivo deseguridad.

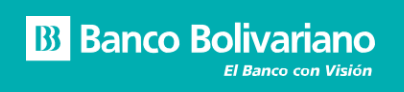

bolivariano.com .